# **Podrobný postup stažení, vyplnění a odeslání elektronické žádosti**

#### *K vyplnění žádosti je nutné mít nainstalován program 602XML Filler*

Spuštění instalace kliknutím na odkaz **Program Filler (exe)** na webových stránkách Jihočeského kraje v záhlaví tabulkového přehledu aktuálních dotací:

**Pro vyplňování formuláře je nutné mít aktuální verzi programu 602XML Filler**

/ Dotace, Fondy EU / Programové dotace Jihočeského kraje /

#### Aktuální výzvy - dotace Jihočeského kraje

Dokumenty zveřejňované na této stránce jsou vkládány ve formátu PDF, případně komprimovány do archivu ZIP. Velikost souboru nepřesahuje 4 MB s výjimkou aplikace Program Filler.

Tabulka obsahuje přehled dotačních programů Jihočeského kraje, které jsou aktuální pro podávání žádostí, včetně přiložených materiálů pro zpracování žádostí.

Odkaz na stažení programu Filler (je nutné mít aktuální verzi): program Filler (.exe).

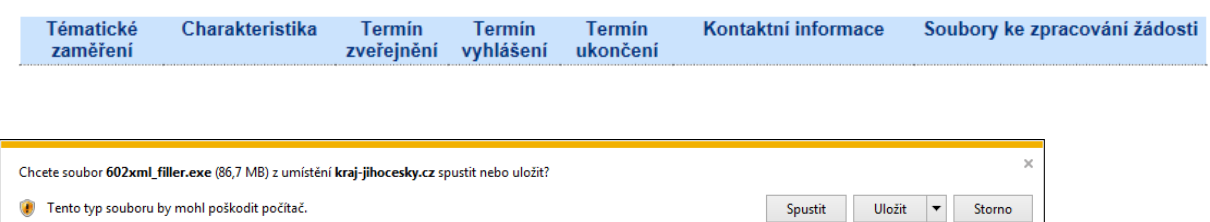

Tlačítkem <Spustit> spustit instalaci programu 602XML Filler

Instalace 602XML Filler

1. Po spuštění instalačního programu potvrďte uvítání kliknutím na tlačítko Další.

2. V dialogu "Licenční smlouva" si přečtěte a potvrďte licenční ujednání.

3. V dialogu "Vyberte cílové umístění" potvrďte nebo tlačítkem Procházet změňte adresář na Vašem počítači, kam bude 602XML Filler nainstalován.

4. Dalším dialogem, který se v případě čisté instalace objeví, je "Výběr asociací". Zde lze zaškrtnutím políčka "asociovat ZFO s 602XML Filler" zaregistrovat tuto souborovou příponu a umožnit tak otevírat soubory ZFO přímo v aplikaci 602XML Filler. Dále zde vybíráte možnost "asociovat FO s 602XML Filler", pomocí které se zaregistruje tato souborová přípona pro otevírání souborů FO přímo v aplikaci 602XML Filler.

5. Dále je možné instalovat podporu pro export do PDF, která je součástí instalačního balíku 602XML Filler. Instalaci potřebného ovladače zvolíte označením zaškrtávacího políčka "Podpora pro export do PDF" a stiskněte tlačítko Další.

6. V dialogu "Instalace programu je připravena" zahájíte proces instalace aplikace klepnutím na tlačítko Instalovat.

Podrobněji zde: http://www.602.cz/files/Software602 Form\_Filler\_instalace.pdf

Žádost je přístupna ke stažení na webových stránkách u vyhlášení dotačního programu Tlačítkem Stažení el.žádosti (.fo)

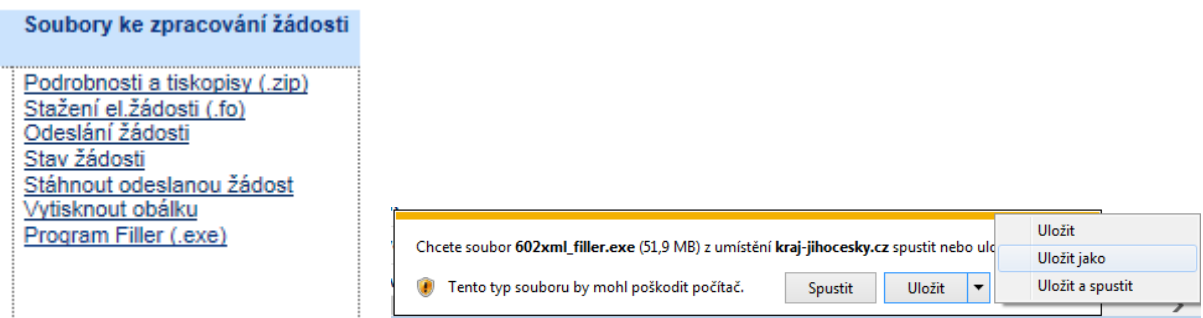

Tlačítkem <Uložit> <Uložit jako> uložit na pevný disk počítače (nejlépe do složky dokumenty)

## *Poté otevřít dvojklikem žádost a vyplnit ji*

Žlutá pole jsou určena k vyplnění. V informacích k poli je nápověda (zapínání nápovědy  $\langle \text{ctrl}\rangle$  +  $\langle \text{alt}\rangle$  +  $\langle \text{tl}\rangle$  +  $\langle \text{d}$  +  $\langle \text{dr} \rangle$  pro vyplňování

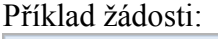

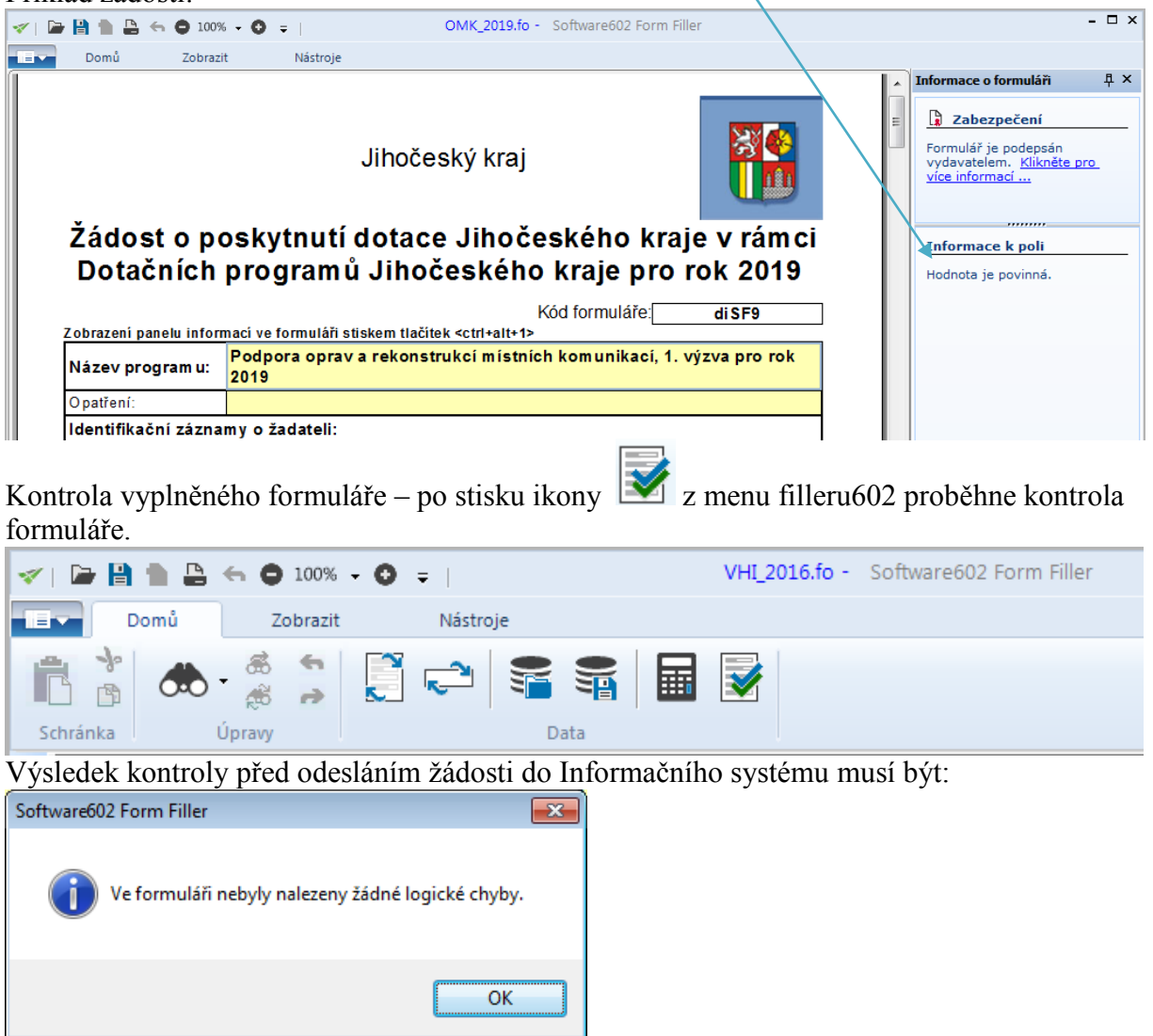

Vyplněný a zkontrolovaný formulář je nutné uložit - menu soubor - uložit - uložit jako.

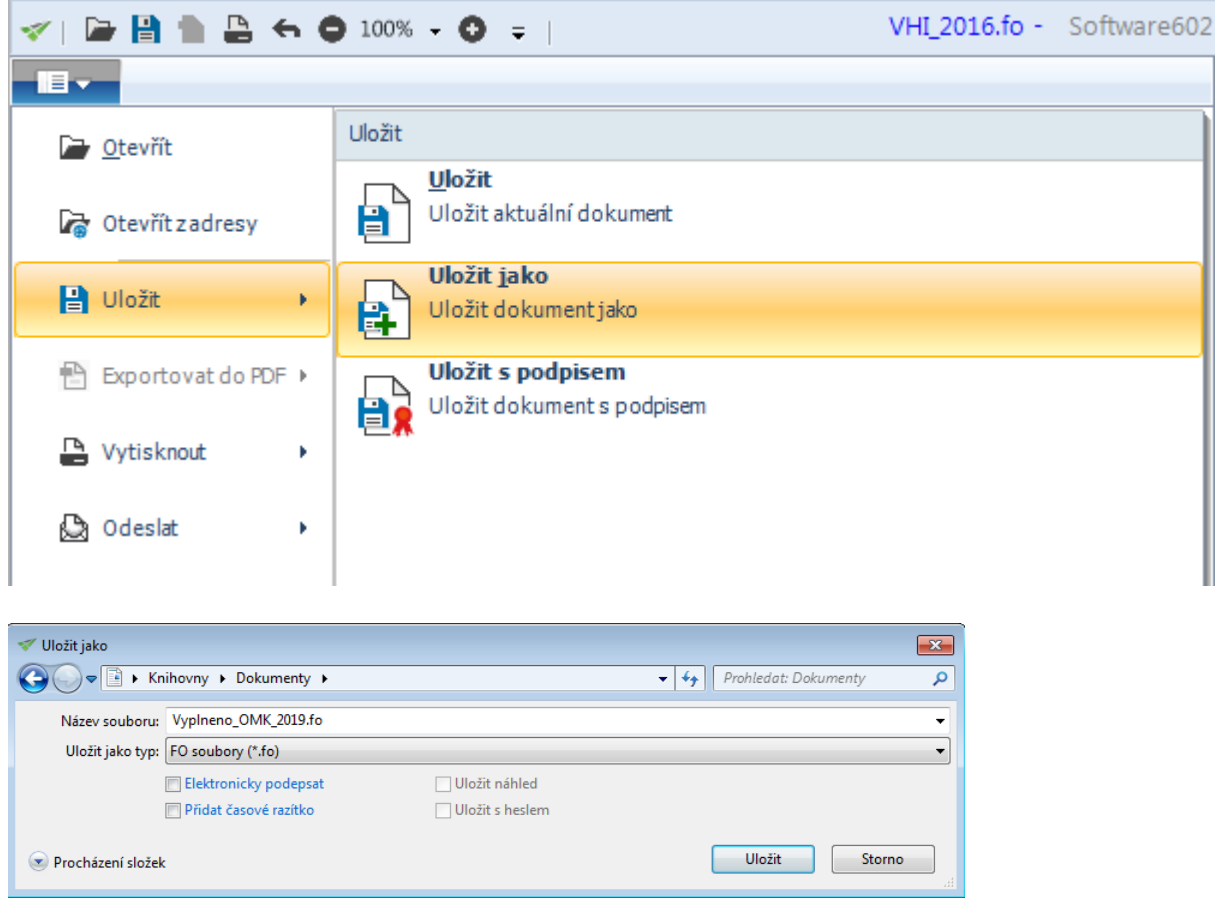

Je možné samozřejmě uložit i rozpracovanou žádost, a později se k vyplnění vrátit. V okamžiku, kdy je žádost vyplněna, jsou provedeny kontroly a je uložena, je nutné ji odeslat do informačního systému Jihočeského kraje.

Formulář je opatřen **kontrolním součtem (kódem formuláře)**, který musí být **shodný** jak na odeslané elektronické žádosti, tak na vytištěném formuláři žádosti (na všech stránkách – v zápatí).

#### **Proto odesílejte až žádost, kterou budete mít zkontrolovanou, uloženou (následně po odeslání již nic neopravujte a znovu neukládejte).**

Kontrolní součet (kód) se mění po jakémkoli zadání znaku (i neviditelného – mezera enter apod) do položek formuláře a proto si vždy zkontrolujte kód elektronické (odeslané) a tištěné žádosti.

Před závěrečným tiskem žádosti je nutné použít tlačítko pro přepočítání žádosti **Han**, kdy proběhne přepočítání a uložení všech položek a přepočítá se zároveň kontrolní součet – kód

formuláře a **následně** žádost **uložit** ( menu soubor – uložit nebo tlačítko ) soubor s příponou .fo (pokud již máte více uložených verzí, tak jednoznačně pojmenovat – zvolte krátký název, pro snadné nalezení této konečné verze žádosti při vkládádní do systému k odeslání), zavřít a odeslat (postup viz níže), vytisknout.

**Je nutné mít aktuální verzi programu 602XML Filler.**

Kód žádosti (červený rámeček) na první straně formuláře

### Jihočeský kraj

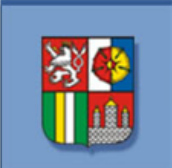

Žádost o poskytnutí dotace Jihočeského kraje v rámci Dotačních programů Jihočeského kraje pro rok 2017

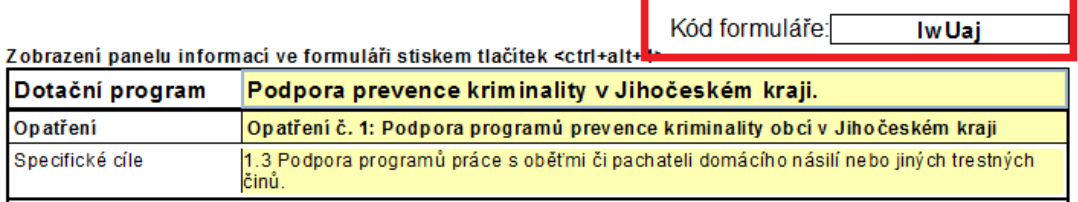

Kód žádosti (červený rámeček) v zápatí, na každé straně formuláře:

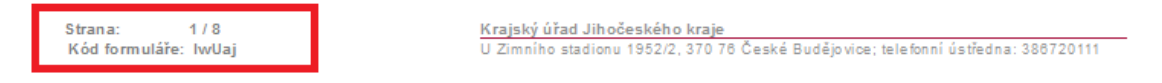

Tento kód je následně i na obálce, kterou si tisknete po odeslání, viz obrázek níže u odeslání žádosti.

### *Po vyplnění elektronické žádosti odeslat do informačního systému Jihočeského kraje*

Odeslání žádosti probíhá zase prostřednictvím webových stránek kraje.

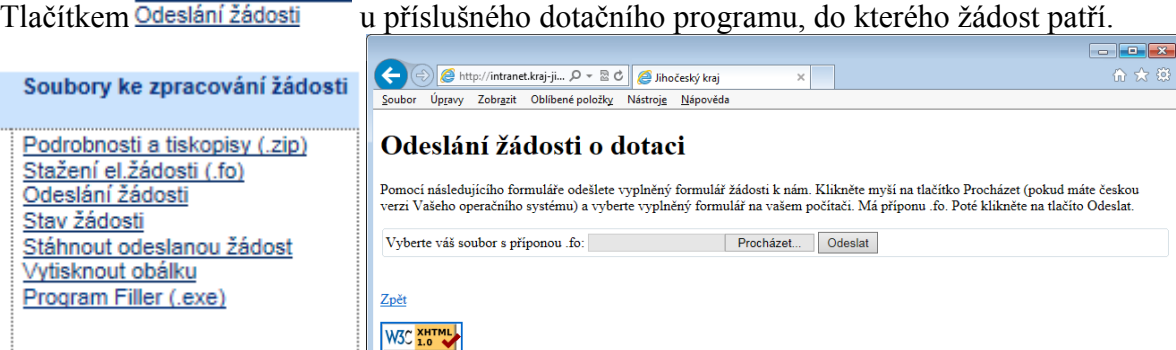

Přes tlačítko <Procházet…> vyhledat umístění vyplněného souboru žádosti (dokumenty) a odeslat tlačítkem <Odeslat> do Informačního systému Jihočeského kraje. Po odeslání je nutno počkat na vygenerování www stránky, kde uvidíte číslo jednací Vašeho podání a identifikátor pro elektronické zpracování v Informačním systému Jihočeského kraje:

Zaevidování žádosti může být časově náročné (obvykle do 3 minut).

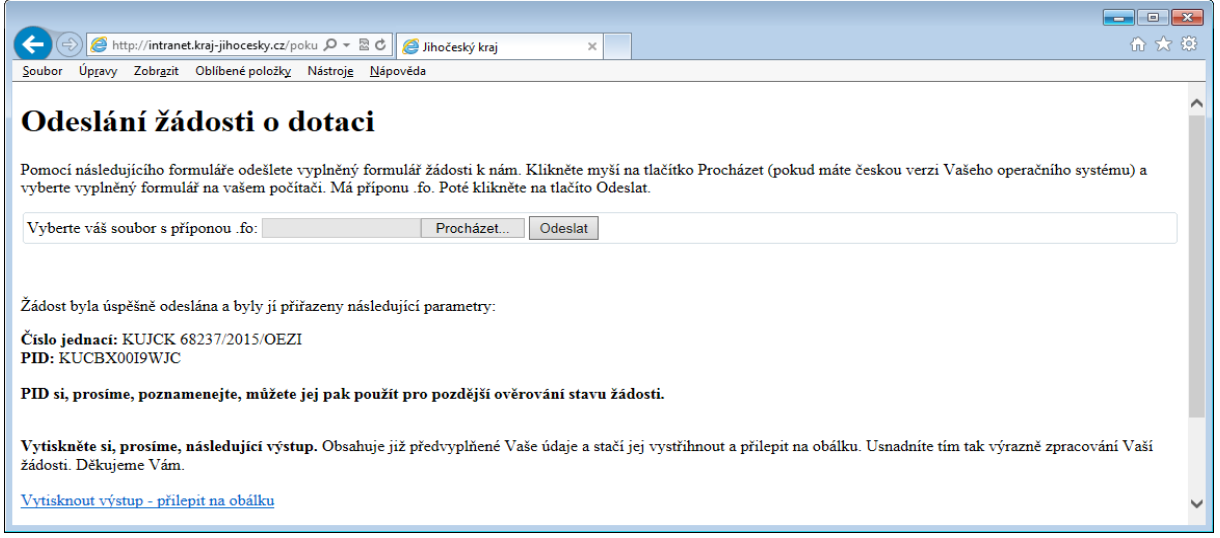

Po kliknutí na odkaz <Vytisknout výstup – přilepit na obálku> se Vám zobrazí stránka, kterou **je nutné** vytisknout a přilepit na obálku.

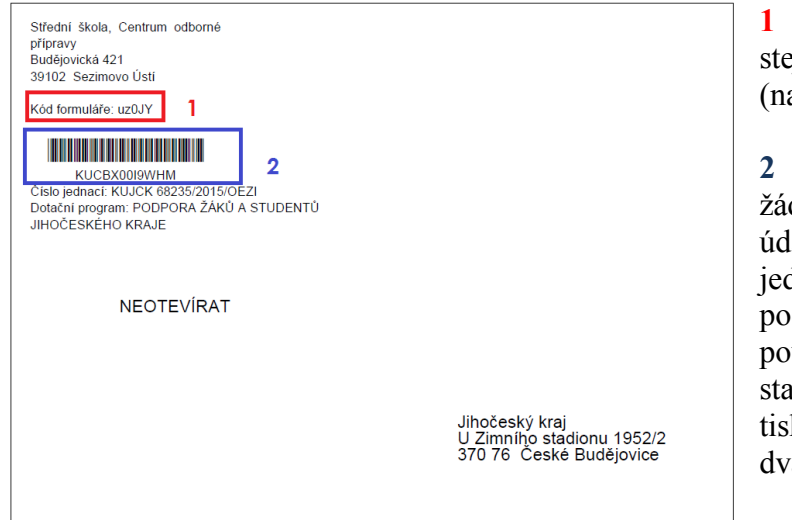

**1** Kód formuláře, musí být stejný jako je na tištěné žádosti (na všech stranách).

**2** Identifikátor přijetí žádosti (PID), identifikační údaj o přijetí souvisí s číslem jednacím přiděleným Vašemu podání žádosti. Můžete jej použít pro pozdější ověření stavu žádosti (popřípadě si tiskovou sestavu vytiskněte dvakrát a jednou uschovejte).

Obálku s vytištěnou identifikací, s vloženým vytištěným formulářem žádosti, který je shodný s Vámi odeslaným elektronickým formulářem žádosti (shoda ověřena dle kódu žádosti) a ostatními povinnými doklady doručit na podatelnu Krajského úřadu Jihočeského kraje.

Pozn.: Označení pro obálku je možné znovu si vytisknout po zadání identifikátoru (PID) a obec uvedenou v žádosti. Tlačítkem Vytisknout obálku

Pozn. 2: Může stát, že pětimístný kód formuláře, uložený v datech souboru .fo (odkud je na obálku vyčítán) je jiný, a tudíž se pak na obálce načte jiný pětimístný kód, než na tištěné žádosti.

V tomto případě je třeba se podívat a ověřit si, jaký kód je na žádosti přímo odeslané do informačního systému Jihočeského kraje (přes tlačítko <**Stáhnout odeslanou žádost>** – viz. níže). V případě, že se shoduje s kódem na vytištěné žádosti, není kód na obálce relevantí a je možné jej opravit (přeškrtnout a napsat správný kód, který je shodný na tištěné a na elektronické žádosti).

Případně je vhodné si vytisknout takto staženou žádost, čímž se zaručí shoda kódu na vytistěné žádosti s kódem na žádosti evidované v informačním systému Jihočeského kraje.

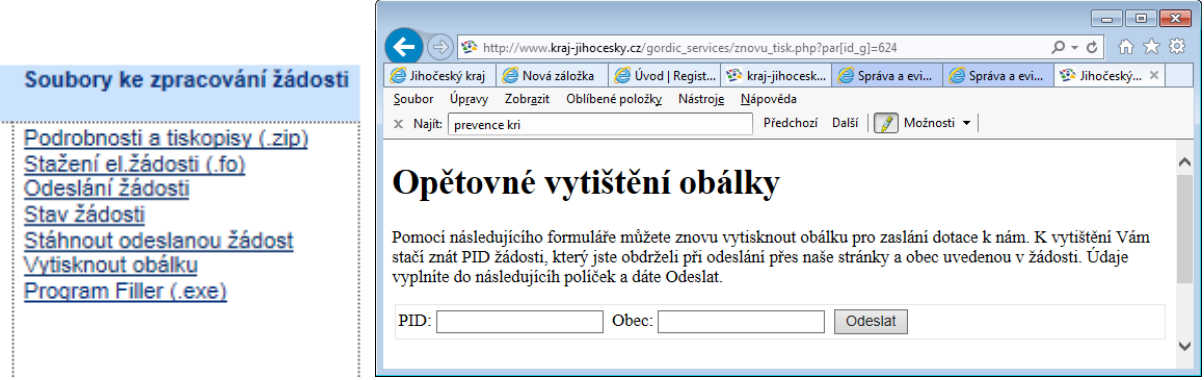

O stavu zpracování žádosti je možné se informovat na stejném místě. Zde je možné zjistit aktuální stav Vaší žádosti a můžete si stažením Vaší vyplněné žádosti zkontrolovat její správnost.

 $\Box$ 

Tlačítkem Stav žádosti

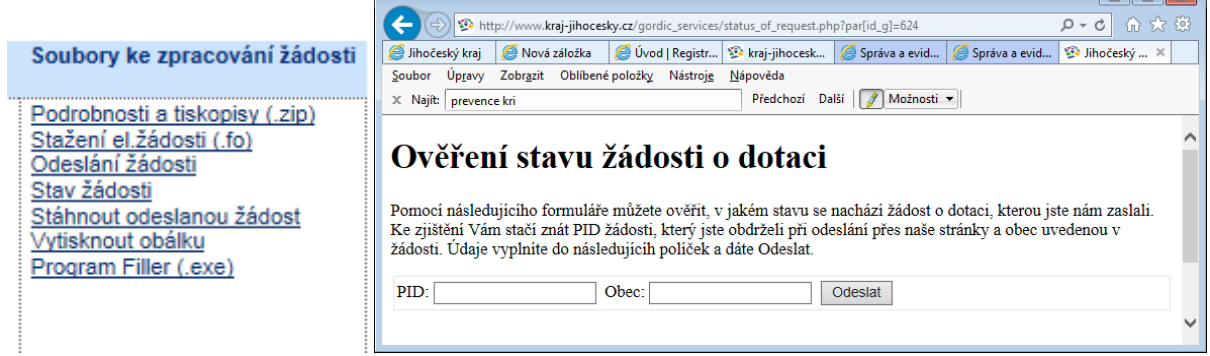

Tlačítkem Stáhnout odeslanou žádost

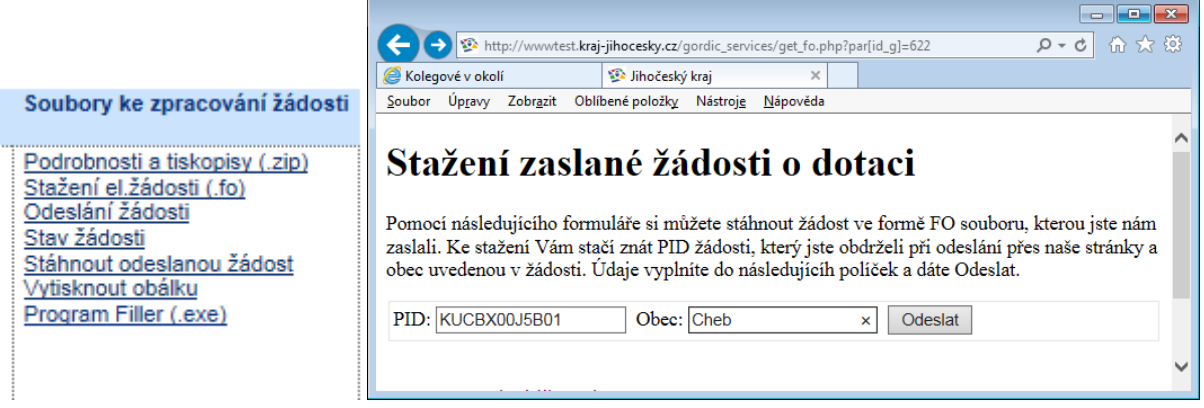

V případě jakýchkoli technických problémů s vyplněním a odesláním žádosti se obraťte na Zoru Herrmannovou, tel: 386720504, mail: [herrmannova@kraj-jihocesky.cz.](mailto:herrmannova@kraj-jihocesky.cz)

V případě dotazů ohledně předmětu dotace se obracejte na jednotlivé administrátory dotačních programů. Spojení na ně je uvedeno na místě vyhlášení jednotlivých dotačních programů.